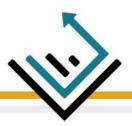

## **FinFluencers Training Platform**

## A) To enter the platform

The training platform's link:

https://training.finfluencers.org/

Intro page:

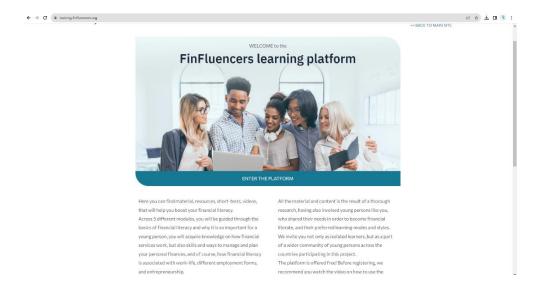

## Initial steps:

Scroll down the page and click on the button "ENTER THE PLATFORM".

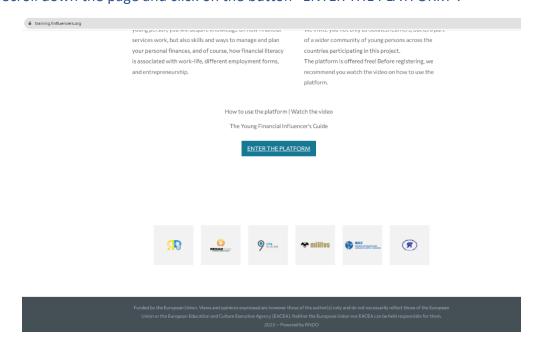

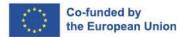

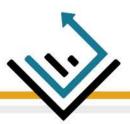

Then, please click on the "login" button to proceed with your registration on the Platform.

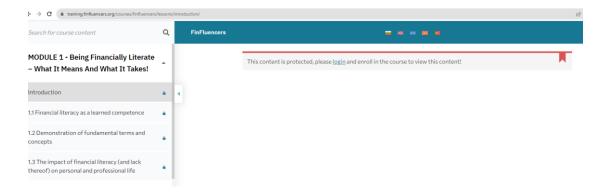

To register, click on the "Signup Now" button at the right bottom of the image.

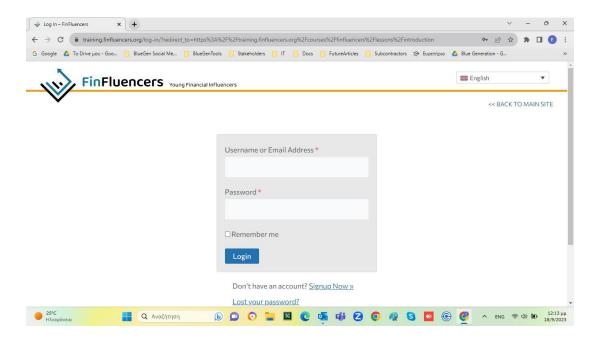

Please fill in your email address and a password. Check the box about the privacy policy and then click the "Register" button.

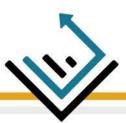

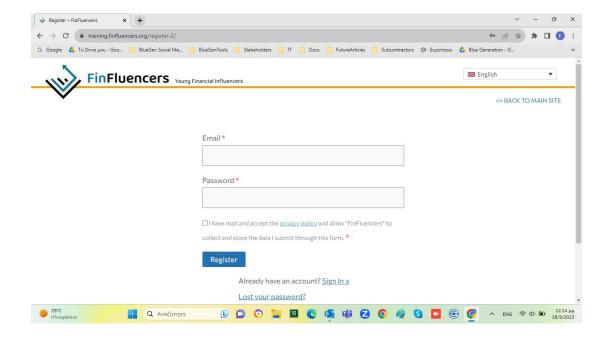

The platform will then redirect you to the previous page. Now you can log in using your credentials.

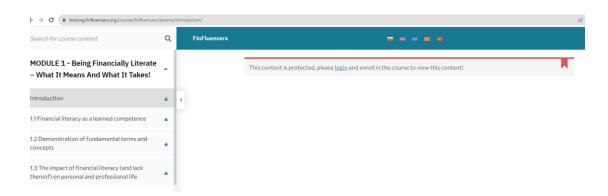

You can select the language of your preference by clicking on one of the flags at the top of the page.

## Tip:

Please save your account details for your convenience.

You are now ready to start the training!

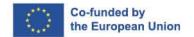

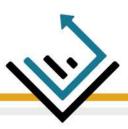

## B) While studying

- The toolbar on the left displays all the modules and their units.
- The unit you are currently studying is denoted by the dark grey colour. You can navigate and check the educational material on the right part of the screen.
- At the bottom right corner, you will find the **Next/Previous** buttons, which guide you to the next/previous page. Above those, you will find the Next Unit/Previous Unit buttons, allowing you to move to a different unit.

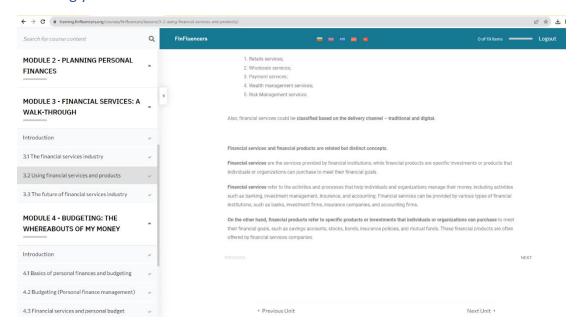

- As you go through the modules, you will encounter quizzes (5 in total). There are two types: (a) right/wrong quiz, where you select the correct answer by clicking on it, and (b) the drag & drop guiz, as shown in the image below.
- Once you've completed a quiz, click the "submit" button to view the results.

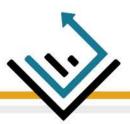

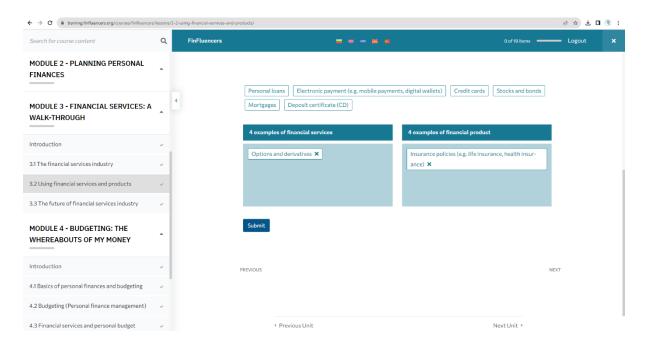

At the end of each unit (incl. the introduction), on the bottom left corner, you will see the "Complete" button. Click it when you finish studying.

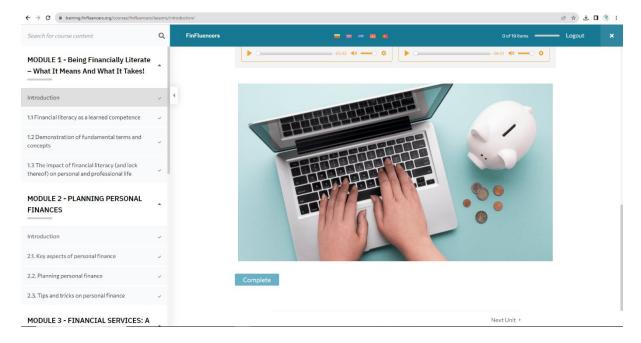

Then click "Yes" to move on to the next unit.

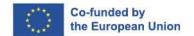

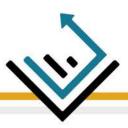

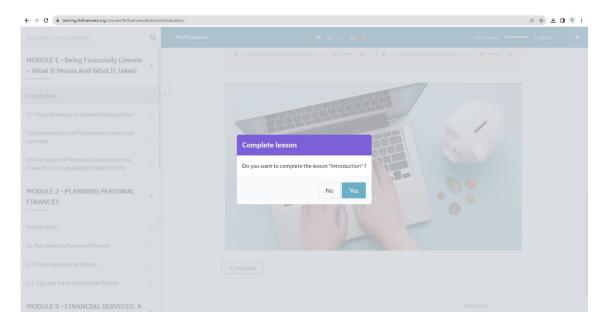

- At the top of the page, you will see the completion message.
- Within the toolbar, there is the progress bar showing the units you have completed so far.
- After you have completed a unit, the colour of the checkmark ( $\sqrt{}$ ) on the right of each unit's title will change to green.

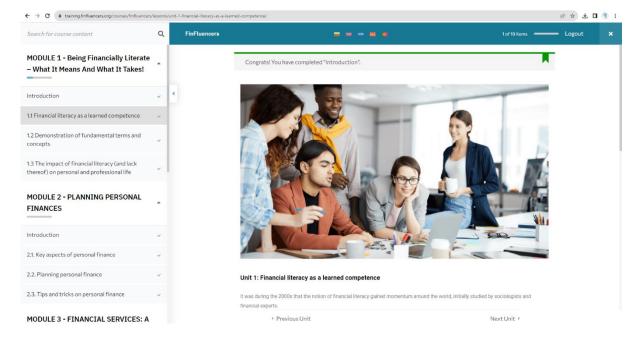

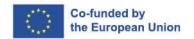

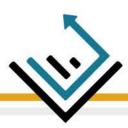

## Enjoy your training experience!

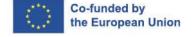

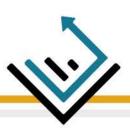

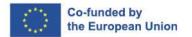